# **SmartBox A4S**

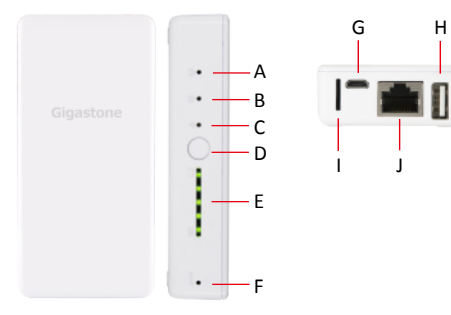

**EN Smart Box Appearance and Introduction**

**TC 外觀功能與介紹**

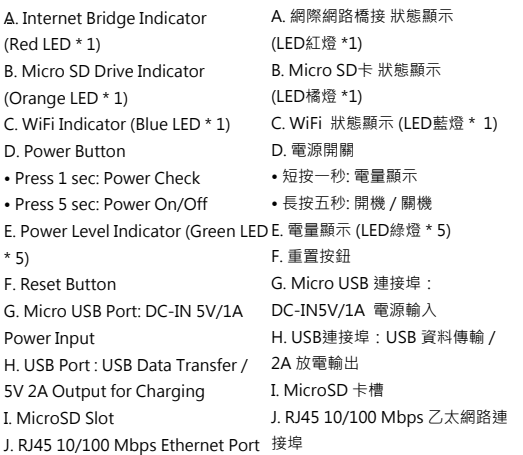

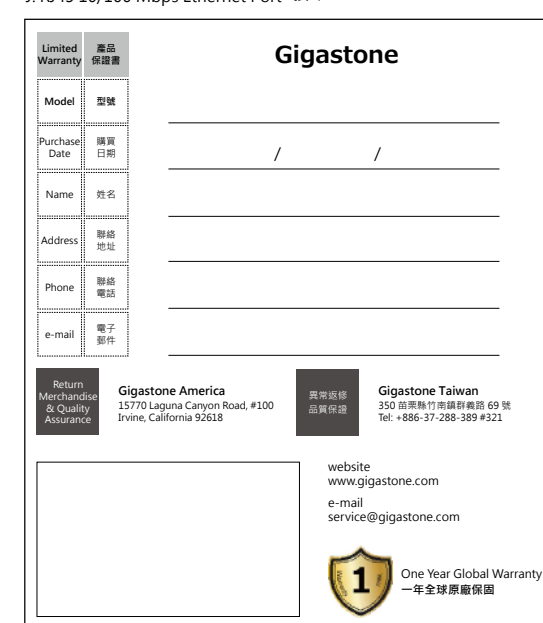

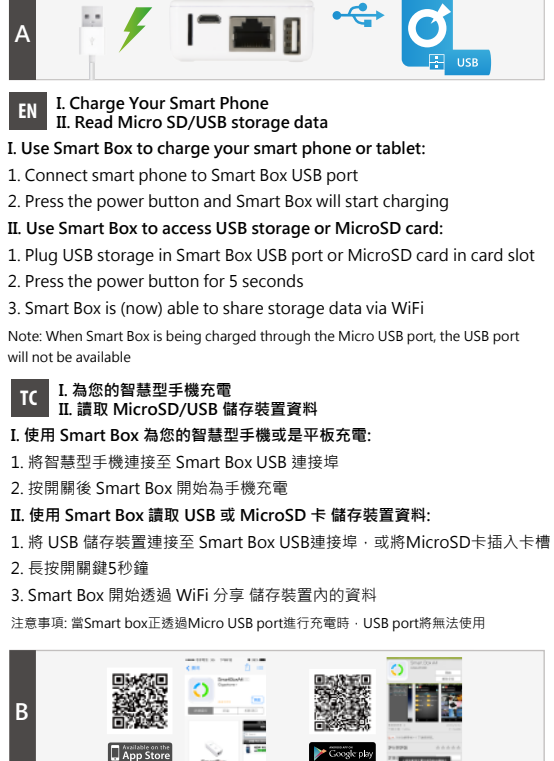

**EN Search Smart Box App in Apple Store or Google Play**

1. Search for the key word: Gigastone 2. Select Gigastone Smart Box App 3. Tap "INSTALL" button to install App

## **TC 為您的智慧型手機充電/讀取 USB 儲存裝置資料**

1. 搜尋 Gigastone 2. 點擊 Gigastone Smart Box 應用程式 3. 點擊 "安裝" 按鈕 \* 應用程序下載點選: iPhone/iPad: 蘋果 App Store Android: Google Play 商店、安卓市場、機鋒網、豌豆莢、騰訊手機應用、360 手機應 用...等。

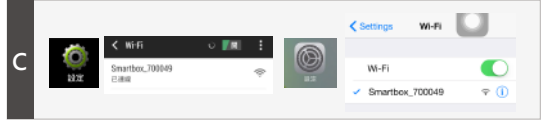

# **EN Connect to Smart Box over WiFi**

1. Open WiFi network setting on iPhone or Android devices 2. Select SSID "Smartbox\_xxxxxx" to use WiFi network

## **TC 建立 WiFi 連線至 Smart Box**

1. 點選 iPhone 或 Android 裝置的WiFi 網路設定 2. 選取 SSID "Smartbox\_xxxxxx" 即可使用無線網路連線

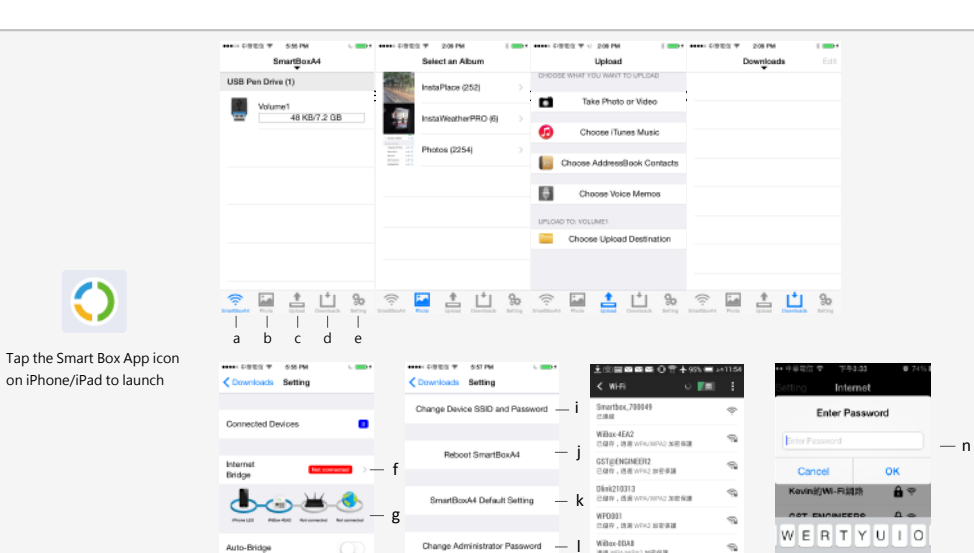

Firmware Update

### **EN Launch Smart Box App (iPhone/iPad)**

**D**

**Main Menu** a. Smart Box: Multimedia contents in Smart Box b. Photo: Upload photos c. Upload: Upload photos, video, music, contacts and documents d. Downloads: Downloaded documents e. Setting: Smart Box settings **Setting** f. Internet bridge g. Internet connection status h. Clear Smart Box photo cache i. Customize Smart Box SSID & password j. Reboot Smart Box k. Reset Smart Box to default setting l. Administrator password setting (Default Password: 0000) **Internet Bridge Setting** m. Select WiFi hotspot connecting to internet n. Enter hotspot password

Clear SmartBoxA4 Photo Cache - h

Auto Backup

# **TC Smart Box 應用程式功能選單 (iPhone/iPad)**

GST\_AP1

GST\_Customer<br>With accuracy temperat GST&&ASTRO<br>INGLISHA NGUNIT (CANT)

**INDV** 

 $-m$  Z X C V B N M

**ASDFGHJKL** 

space

**主選單** a. Smart Box: 多媒體檔案庫 b. 照片: 上傳照片與圖像類型檔案 c. 上傳: 影音、通訊錄、文件上傳 d. 下載: 已下載的文件檔案 e. 設定: Smart Box 設定選項 **設定 Smart Box** f. 網際網路橋接 g. 網際網路連線狀態 h. 清除 Smart Box 圖檔暫存 i. 使用者設定 Smart Box 連線 SSID 與密碼 j. 點選後可重開 Smart Box k. 點選後可恢復 Smart Box 原廠預設值 l. 設定管理者密碼 (預設密碼: 0000) **網際網路連線設定** m. 選擇網際網路連線熱點 n. 輸入熱點密碼

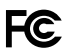

FCC ID: PLEWD5203 Brand name: Media Streamer Model name: A4S

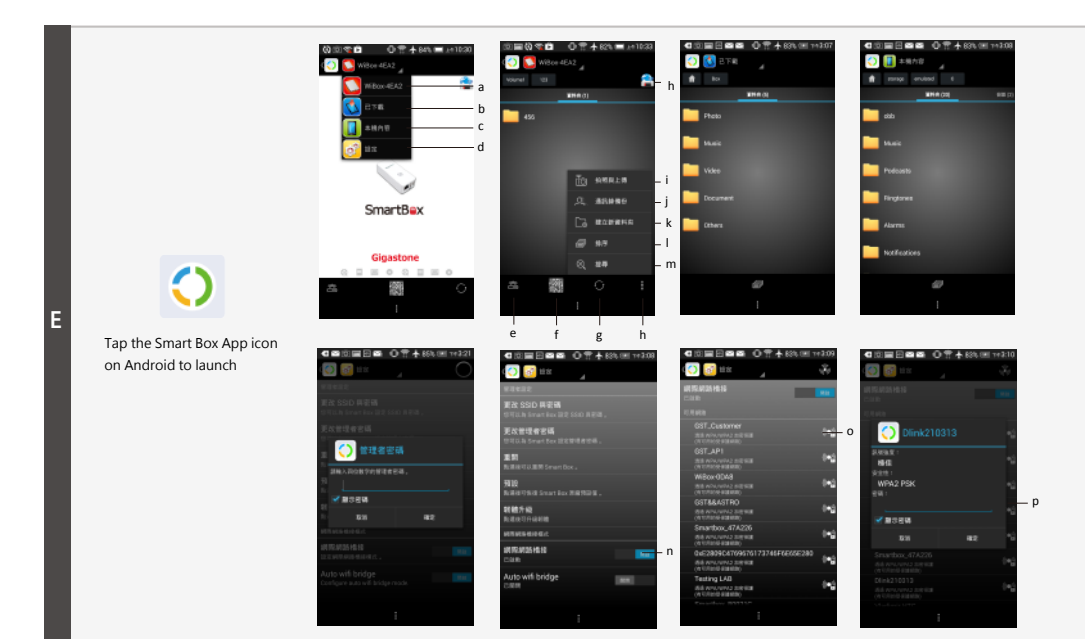

 $TC$ 

主選單

**Smart Box** 

f. OR code

a. 重新整理

i 拍照與上傳

j. 通訊錄備份

| 排序

m. 搜尋

k. 建立新資料夾

網際網路連線設定

o. 選擇網際網路連線熱點

n 網際網路橋接

p. 輸入熱點密碼

following two conditions:

a Smart Box: 多媒體檔案庫

b. 已下載: 已下載文件檔案

e. 無線網路連線狀態和設定

h. 電量顯示與系統資訊

c. 本機內容: Android 裝置上的檔案內容

#### EN Launch Smart Box App (Android)

### Main Menu

- a. Smart Box: Multimedia contents in Smart Box
- b. Download: Downloaded contents
- c. Local drive: Local contents on Android device
- d. Setting: Configuring Smart Box & WiFi (Default Administrator

# Password: 0000)

- **Smart Box**
- e. WiFi connection status and settings
- f. OR code g. Refresh
- 
- h. Power level and system information
- i. Take a photo and upload i. Contacts backup
- k. Create new folder
- 
- I. Sort
- m. Search
- **Internet Bridge Setting**
- n. Internet bridge
- o. Select WiFi hotspot connect to internet
- p. Enter hotspot password

Warning: Changes or modifications to this unit not expressly approved by the party responsible for compliance could void the user's authority to operate the equipment.

to Data in the limits for<br>a Class B digital device, pursuant to Part 15 of the FCC Rules. These limits are designed to provide reasonable protection against harmful interference in a residential installation. This equipment generates, uses and can radiate radio Frequency energy and, if not installed and used in accordance with the<br>instructions, may cause harmful interference to radio communications However, there is no quarantee that interference will not occur in a particular installation. If this equipment does cause harmful interference to radio or television reception, which can be determined by turning the equipment off and on, the user is encouraged to try to correct the interference by one or more of the following measures:

Reorient or relocate the receiving antenna

Exercise the separation between the equipment and receiver.<br>Connect the equipment into an outlet on a circuit different from that to which the receiver is connected. Consult the dealer or an experienced radio/TV technician for help

### (1) this device may not cause harmful interference, and<br>(2) this device may not cause harmful interference, and<br>(2) this device must accept any interference received, including interference that may cause undesired operation. that may cause and since operation.<br>This equipment complies with FCC radiation exposure limits set forth for an uncontrolled environment. End user

must follow the specific operating instructions for satisfying RF exposure compliance. This transmitter must not be co-located or operating in conjunction with any other antenna or transmitter.<br>The portable device is designed to meet the requirements for

exposure to radio waves established by the Federal Communications Commission (USA). These requirements set a SAR limit of 1.6 W/kg averaged over one gram of tissue. The highest SAR value reported under<br>this standard during product certification for use when properly worn on the body

Smart Box 應用程式功能選單 (Android)

d 設定: Smart Box 與無線網路功能攤頂 (預設管理者密碼: 0000)

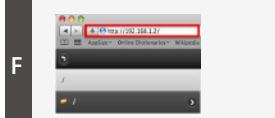

#### EN **Access Smart Box Via Browsers**

- 1. Connect to Smart Box over WiFi
- 2. Open a web browser and type "192.168.1.2" or "gigastone.SmartBox"
- 3. Open the Web page to access the contents in Smart Box (Default Password: none)
- \* URL mode does not support "multi-select" function

#### 透過網頁瀏覽器連接 Smart Box  $TC$

- 1. 诱渦 WiFi 無線網路與 Smart Box 進行連線
- 2. 開啟網頁瀏覽器並於網址列輸入 "192.168.1.2"或
- gigastone.SmartBox"
- 3. 開啟頁面存取 Smart Box 內的檔案內容 (預設密碼: 無)
- \* 網頁存取模式不支援多重選取功能

### **Product Specifications**

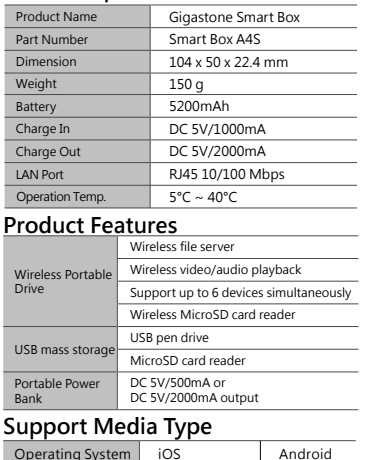

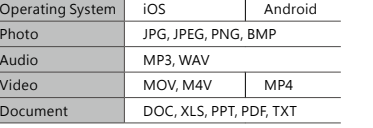

# **Ouick Start References**

Observe the following cautions carefully to avoid damage, fire, or Do not attempt to dissemble, modify or repair the product by Doing so may damage the product. Do not expose the product to any - Dust

- Magnetic fields

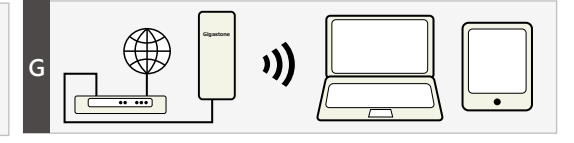

### EN **Router Mode**

Convert modem to wireless network. Suited to connecting directly to a modem

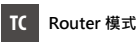

室里坦坎

將數據機有線網路轉為無線網路。滴用於直接連接數據機。

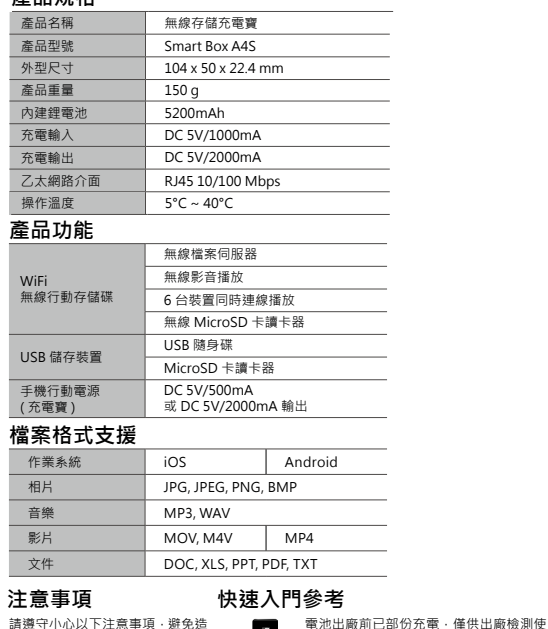

- $\boxplus$ 建議第一次使用前將電池充飽後再使 ·請勿自行試圖拆卸 · 修改或維修
	- 閒置 10 分鐘後自動斷電·以節省能源 Smart Roy 奈雷山 綠燈閃爍 **LED** 大洋画 绵橙栖草

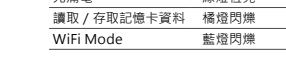

#### 潮濕或可能會出現冷凝的環境 包装内容 電磁波與高磁場產生的地方

• 請勿摔落或撞擊本產品 · 這樣做

• 請不要將產品暴露在下列環境:

- 陽光曝曬下的汽車內·陽光直射

可能會損壞產品。

多塵的地方

或高溫的環境

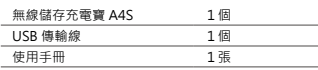

# Caution burst of the product: This device complies with Part 15 of the FCC Rules. Operation is subject to the yourself.

Do not drop or hit this product. of the following:

> - Direct sunlight - High temperatures - Moisture

Battery charged partially for testing purposes in the factory. It is recommended to charge battery completely before use. Powers off automatically after 10 minutes of 產品 inactivity to save energy.

### **LED** Charging Smart Box Battery Flash Green Solid Green When Power Off Access SD card Flash Orange WiFi Mode Flash Blue

# **Package Contents**

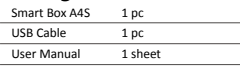

成傷害·火災或產品爆裂: